# GUIDANCE FOR DOWNLOADING TRAINING CERTIFICATES FROM *[MY.SCOUTING.ORG](http://MY.SCOUTING.ORG)*

## *YOUTH PROTECTION TRAINING (YPT)*

#### Login to *my.scouting.org*:

- Click on *Menu* (top left), Click on *My Training*

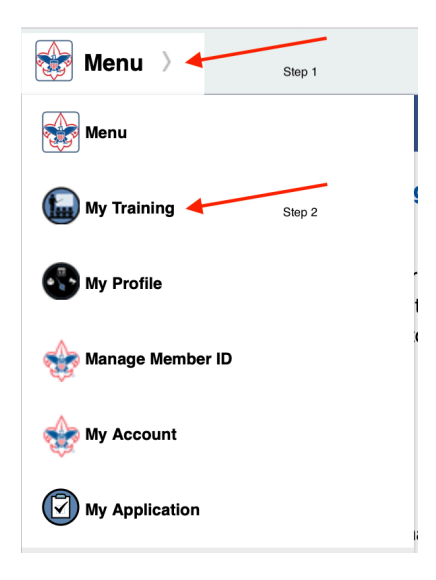

- Click on *Print Certificate*

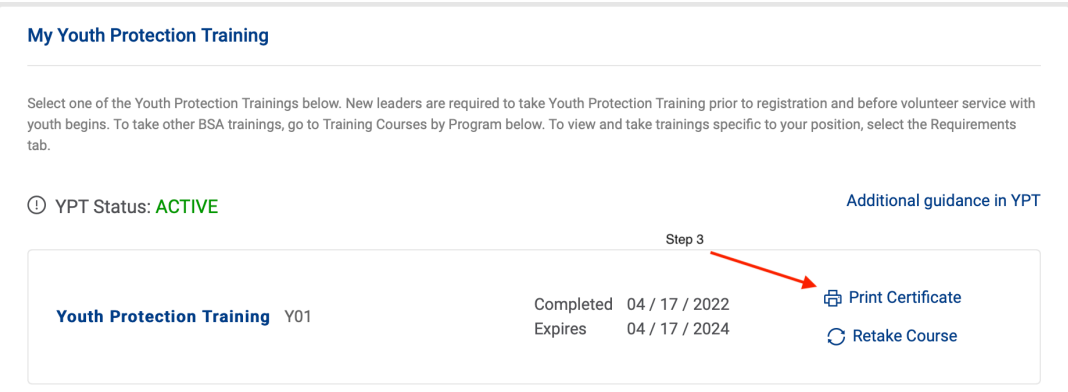

## *ALL NON-YPT [MY.SCOUTING.ORG](http://MY.SCOUTING.ORG) TRAININGS*

### Login to *my.scouting.org*:

- Click on *Menu* (top left), Click on *My Training*

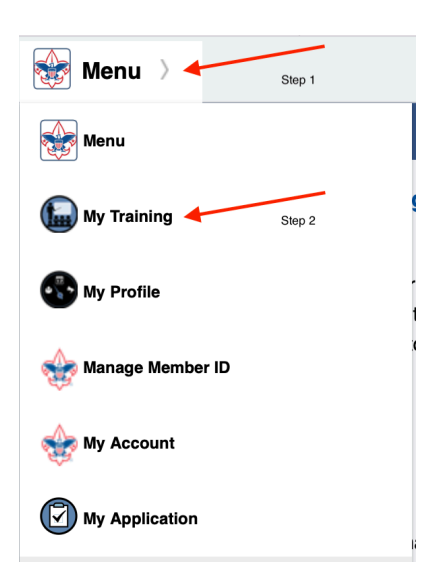

- Click on *Completions* (left menu)

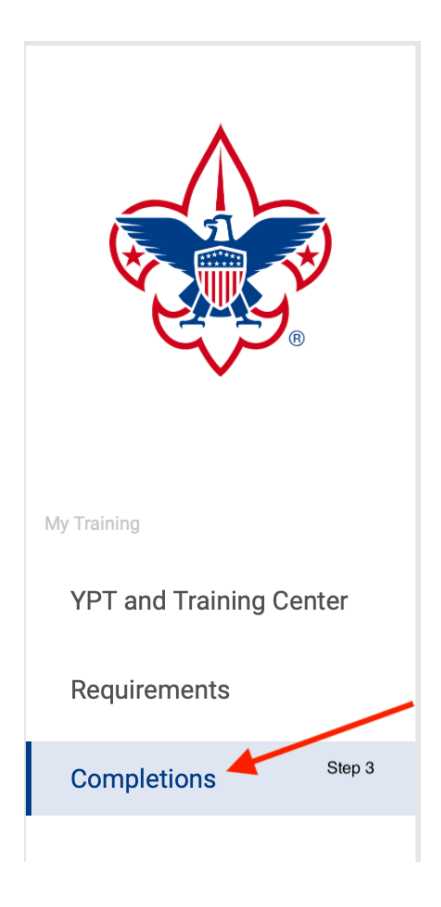

- Click on *Completion Date* to sort by date (arrow should be pointing up)

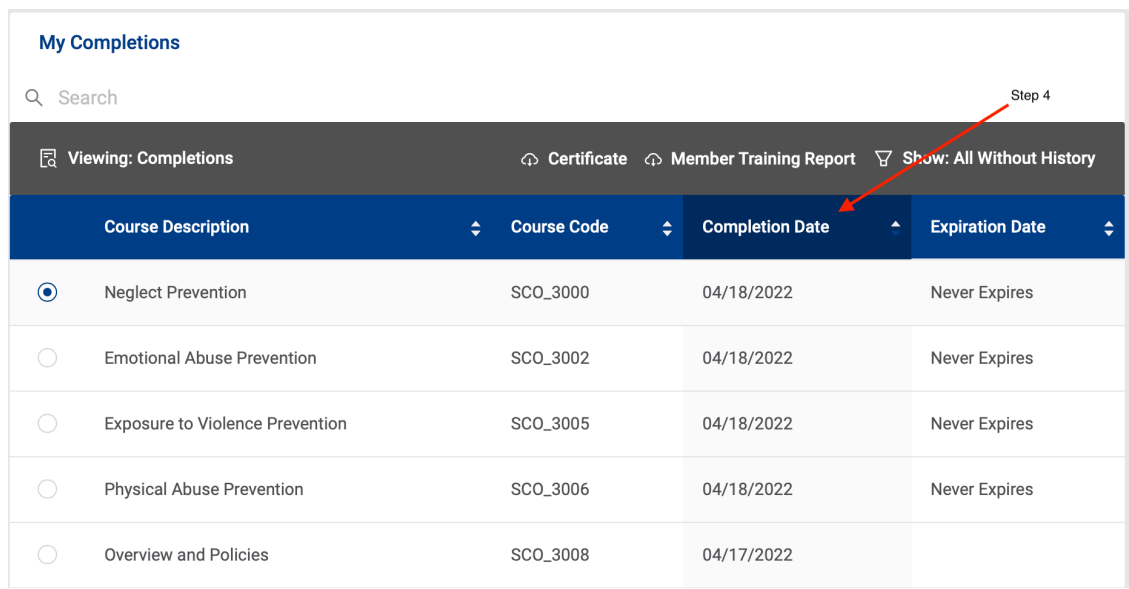

- Scroll to the desired training and click the radio button

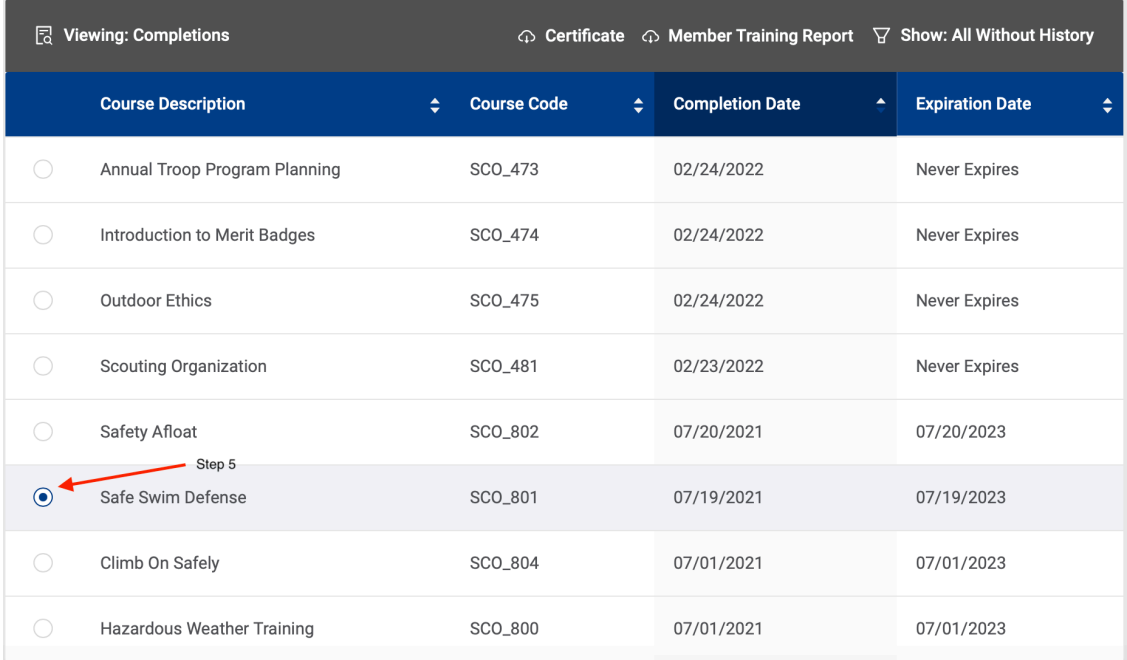

- Click the *Download Certificate* button in the gray bar at the top
	- NOTE: The download certificate button will not appear until *after* you click on a radio button on the left

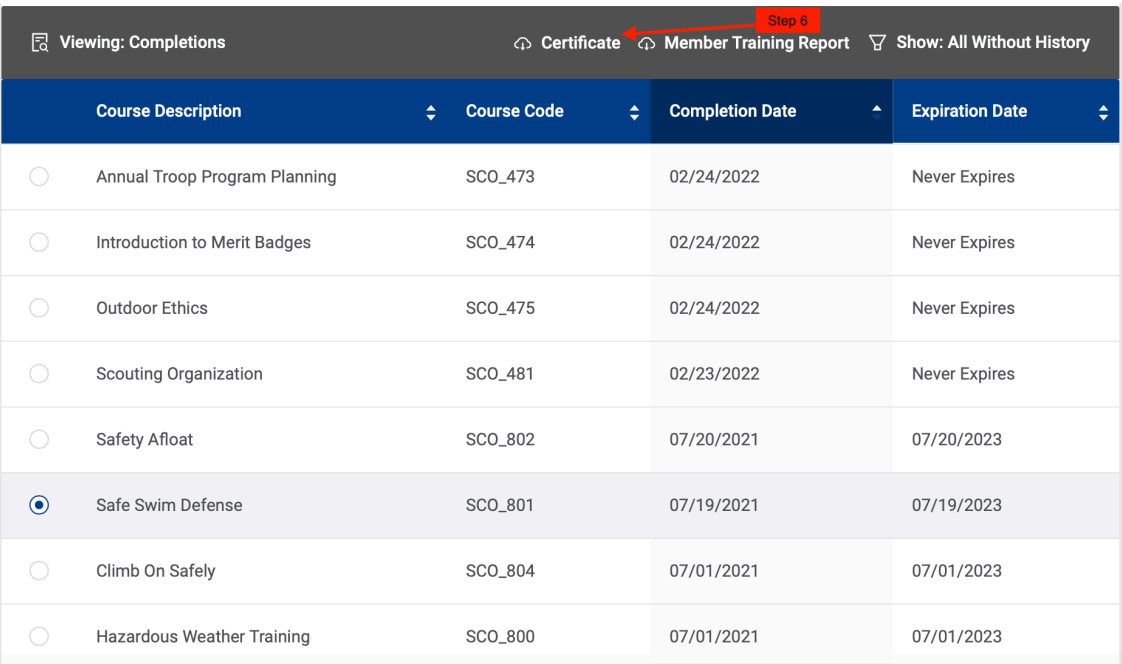